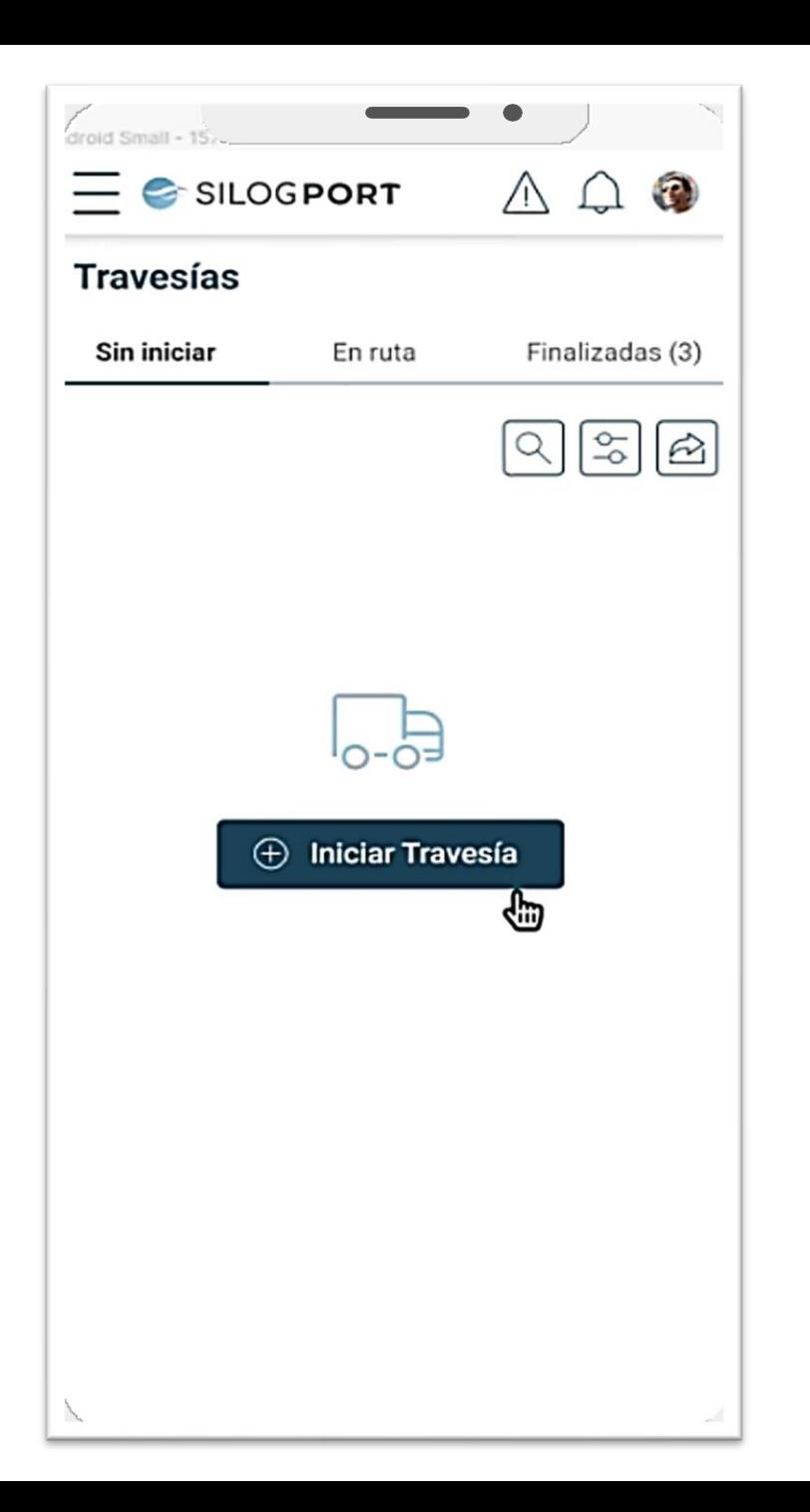

## Generación Travesía Operaciones Directo Diferido

En la aplicación móvil seleccione la opción travesías.

En esta pantalla usted encontrará las travesías ya generadas, si no encuentra la travesía que corresponda, deberá generarla:

Presione el botón "Iniciar Travesía".

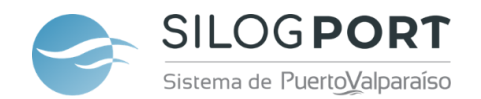

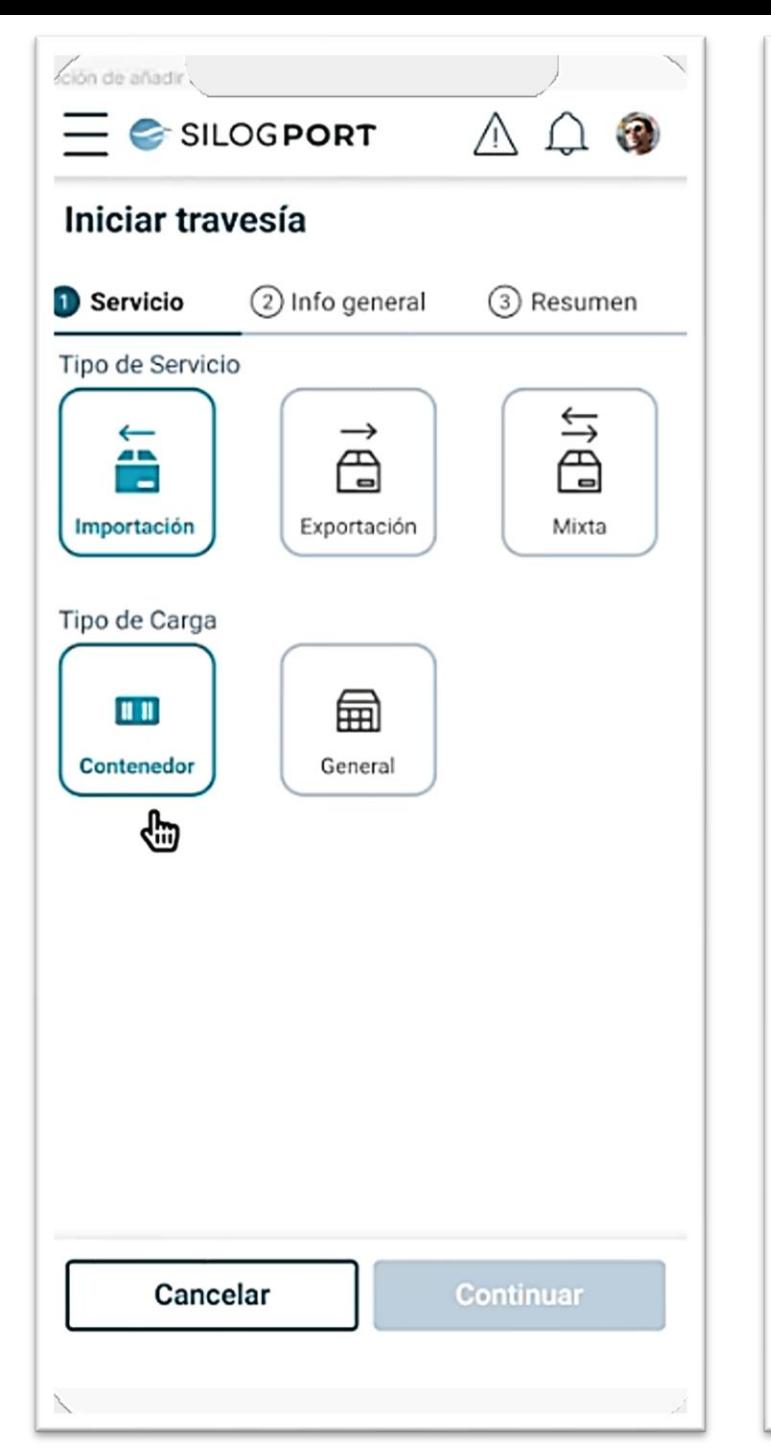

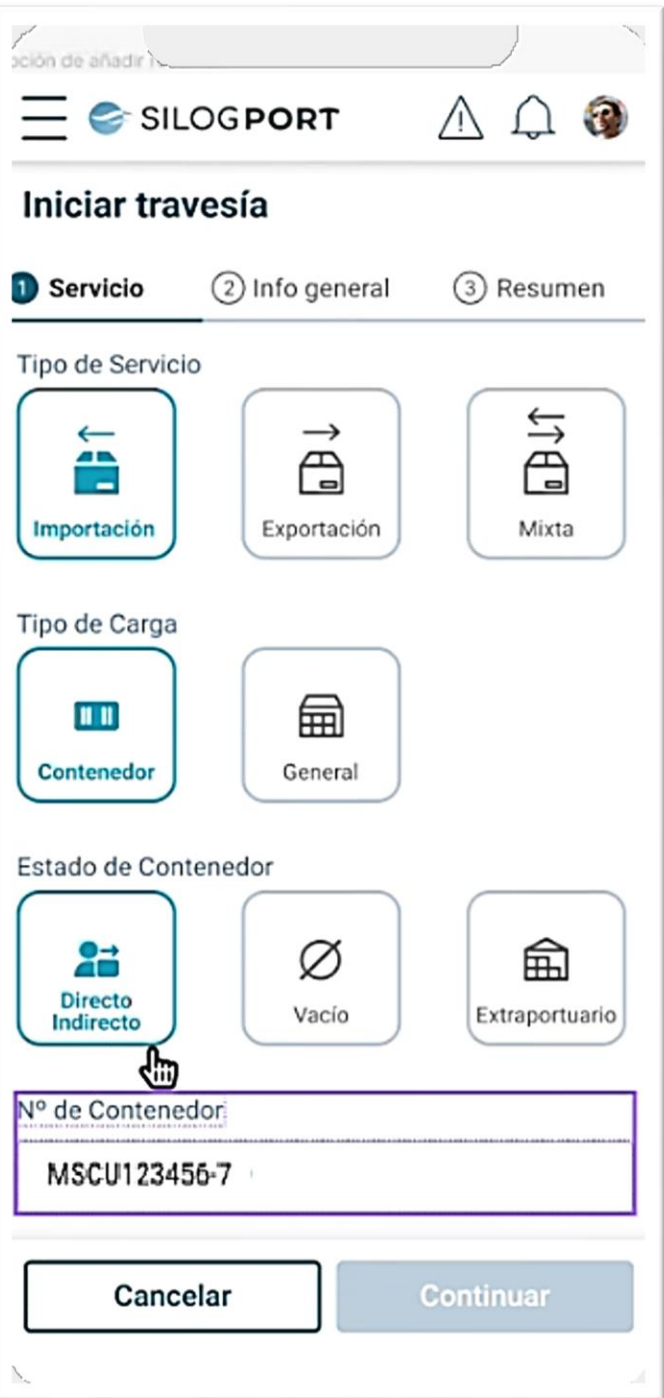

Digite el N° de contenedor que transporta (con guión) y luego presione "Continuar.

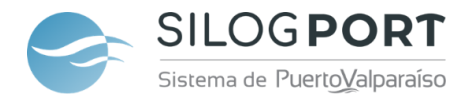

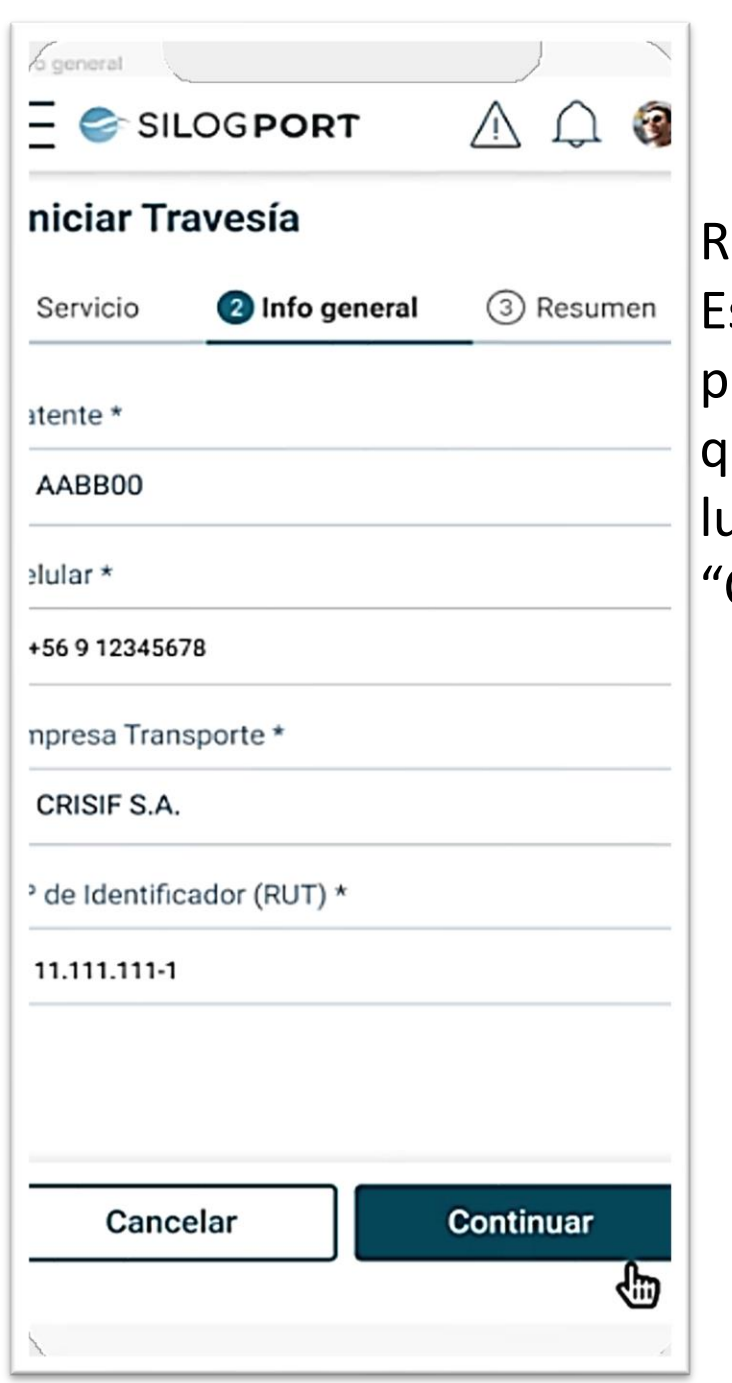

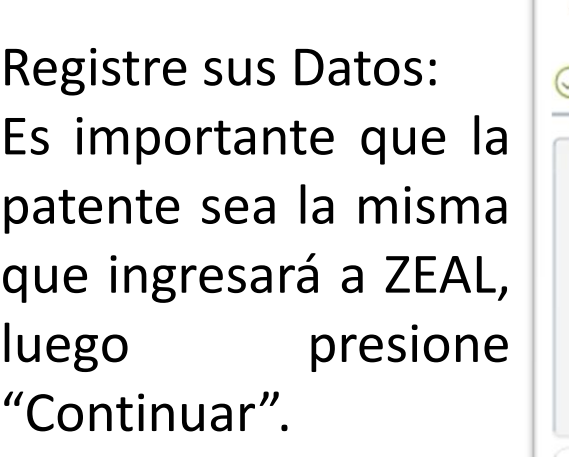

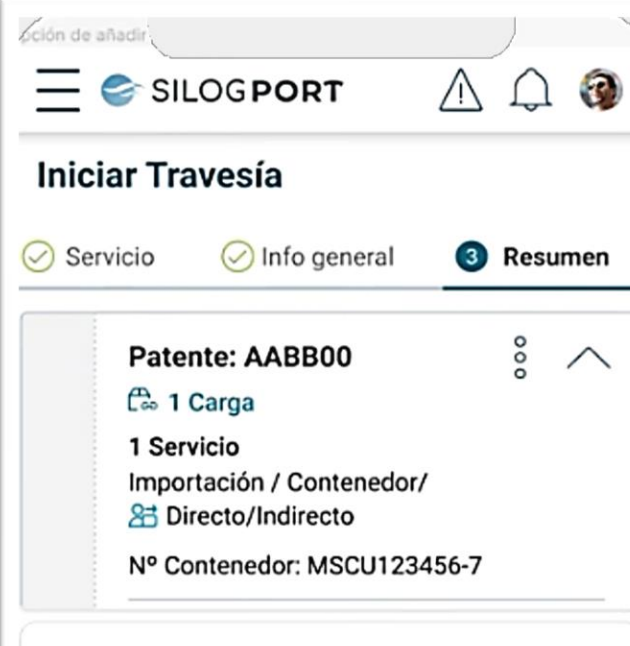

Francisco José Rodríguez Patente: AABB00 Celular: +56 9 12345678 Empresa Transporte: CRISIF S.A. Nº Identificador: 11.111.111-1

Al realizar los pasos anteriores ha generado la travesía, si está todo correcto deberá presionar "Confirmar" .

**Confirmar** Cancelar ⊕

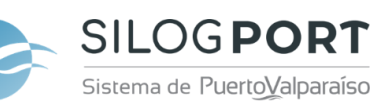

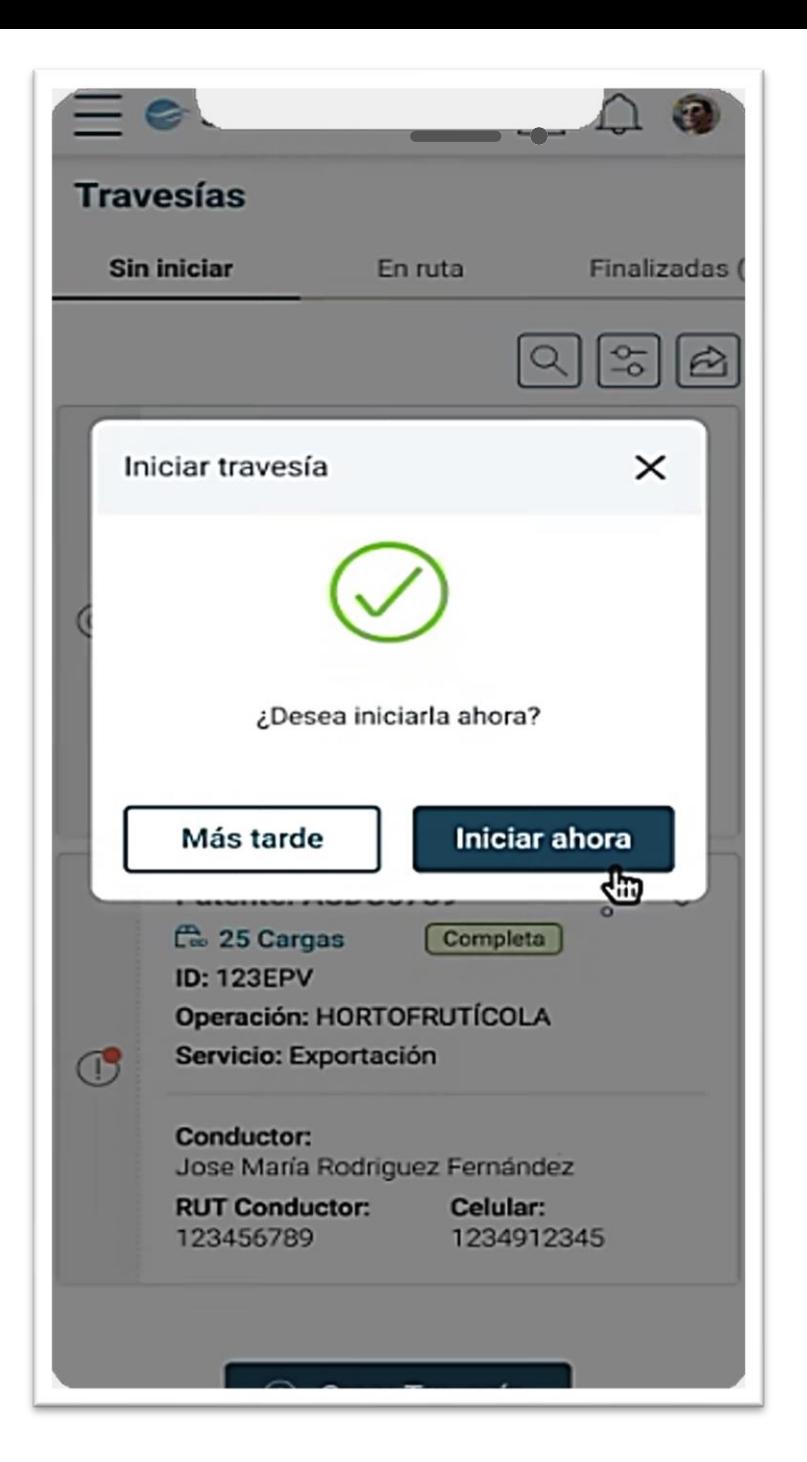

Una vez generada la travesía, puede decidir si iniciarla en ese momento o más tarde.

Al momento de iniciarla, asumimos que se dirige a la ZEAL.

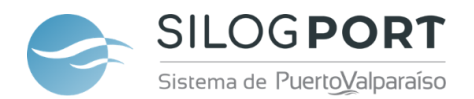